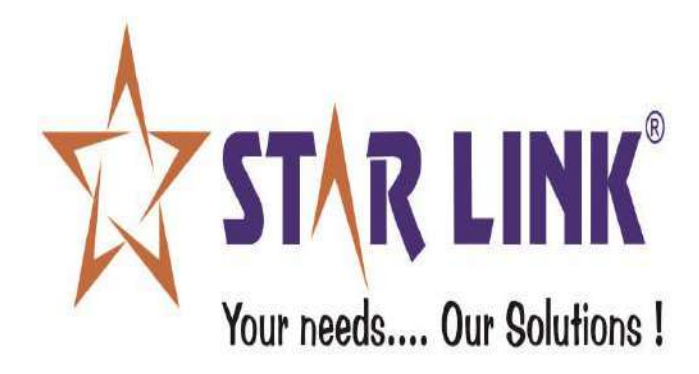

# **MANUAL FOR WEB BASED GYM MANAGEMENT SOFTWARE**

## **INDEX:**

## **INTRODUCTION**

- Gym Master
- Category Master
- Location Master
- Machine Master
- Member Master
- Event Master
- Measurement History
- Fee Submission
- Register Card/Finger
- Access Permission
- Machine Status
- User Permissions
- Query Analyzer
- View Attendance
- Change/Forget Password
- Finger Setup
- Report
- Log Out

## **Gym Master:**

Home page shows the list of gym/club enrolled with attributes like:

- Action
- $\bullet$  ID
- Gym/Club Name
- Short Name
- Address
- Active

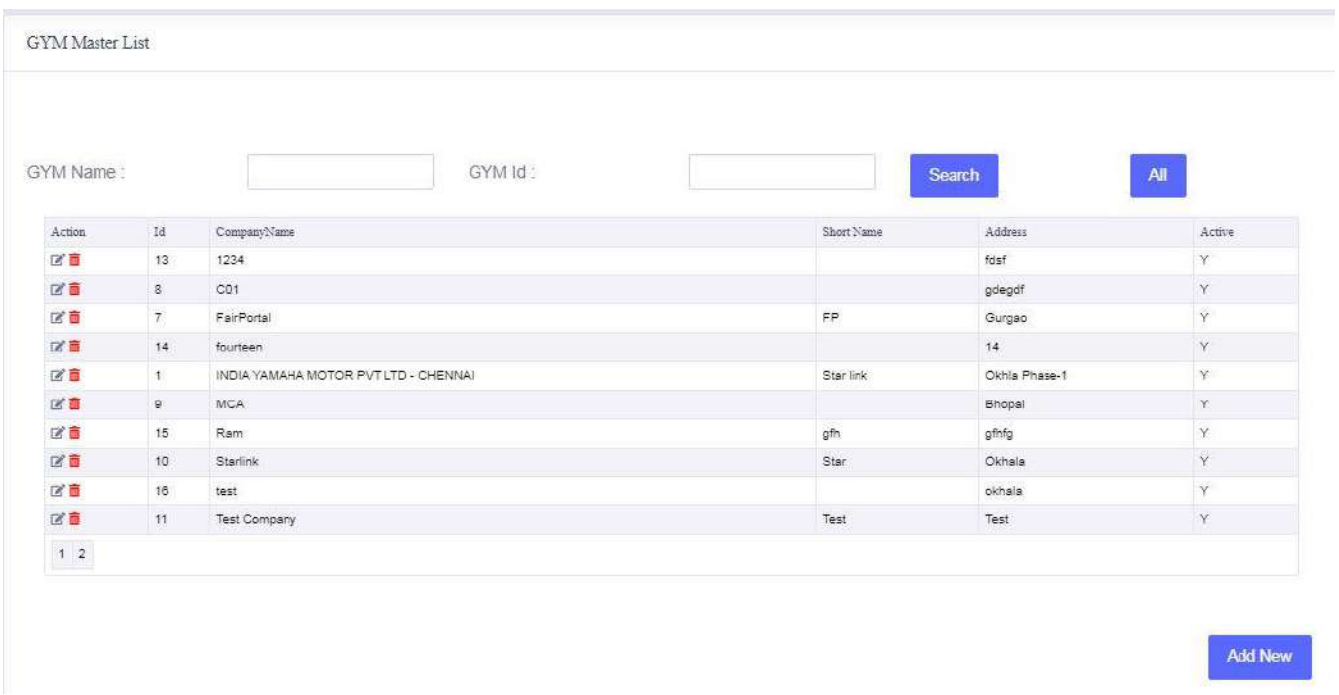

New entry can be made with gym master by clicking on add new, basic information of institution should be filled.

Fields are:

- Gym code
- Gym/Club name
- Short name
- Address
- Description
- Remarks
- Email-id

This data saved with a unique ID. Please mark check on "Auto Download New Register Finger". Also ensure mark at least 1 check at BY GYM/CLUB, BY LOCATION or BY CATEGORY.

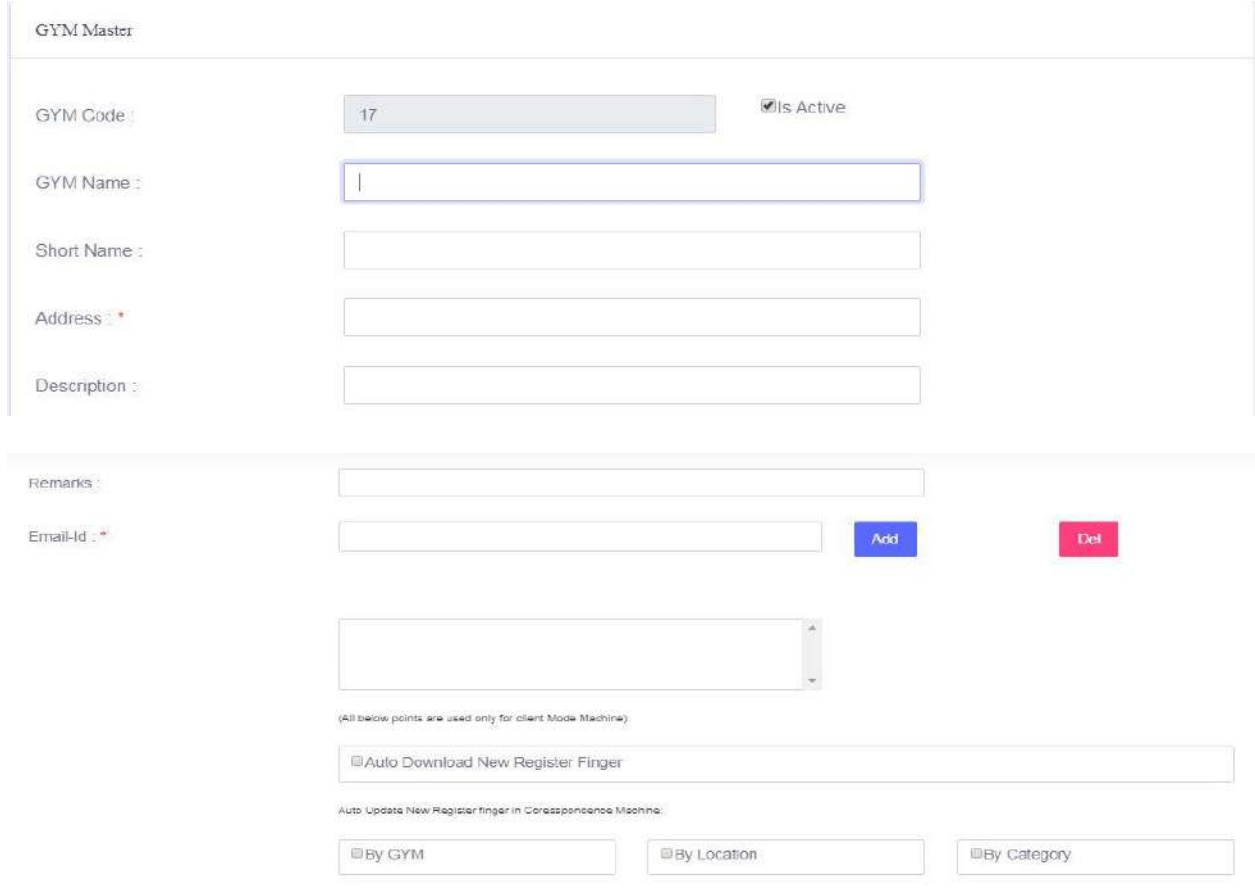

## **Category Master:**

To categorize the gym members into different category. For instance:

- Male
- Female
- Senior Citizen

It contains options like:

- Category Name
- Category Id

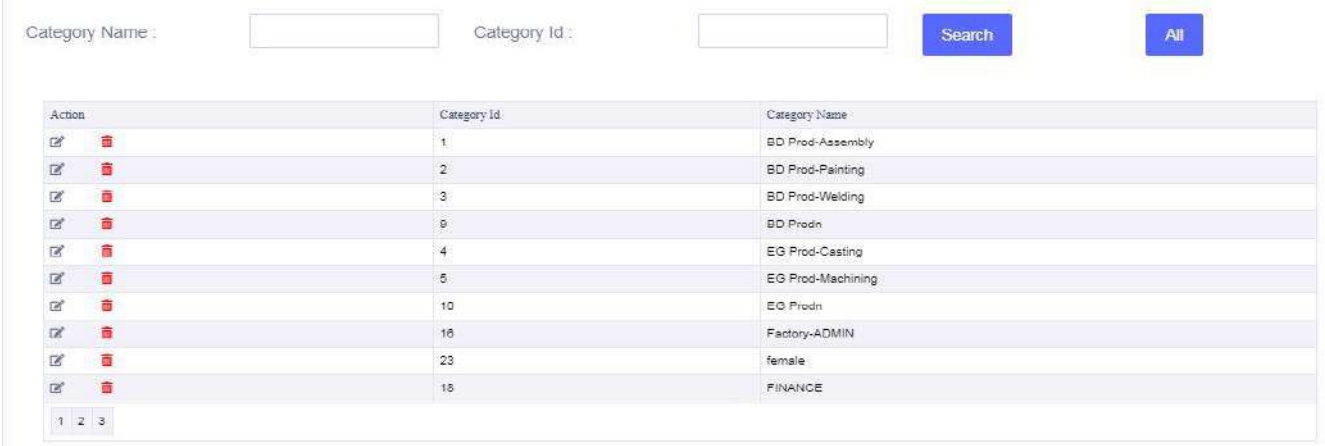

Add New

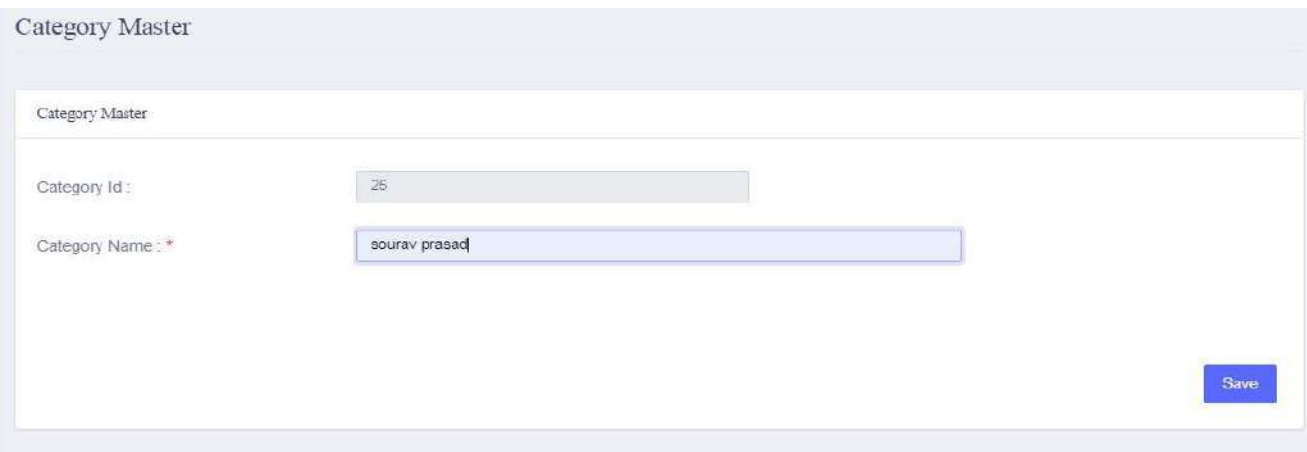

#### To add a New Id and name

## **Location Master:**

It is used to enter the different location details. Fields are:

- Location Id
- Location name
- Description

![](_page_5_Picture_28.jpeg)

Add New

![](_page_6_Picture_52.jpeg)

To add new location with description

## **Machine Master:**

You can search the machine by:

- Gym/Club Name
- Department
- Location
- Machine no.
- Machine name
- Check box for Registered, Unregistered, Registered, Server mode

![](_page_6_Picture_53.jpeg)

Add New

While creating machine master, a user has to fill the following information like:

- Machine Id
- Machine no.
- Machine Client/Server mode
- Retention Days (data in machine): to delete old punch data from machine. Keep greater than 30 days
- Department
- Machine name
- Machine type
- Machine IP address
- Model code
- Subnet mask
- Gateway
- Company
- Location
- Last download flag
- Port
- Is enable
- Is bio-metric
- Validity
- Check box for Emp. type, Name, Card No., Pin, Finger & SNR to send masking as per machine settings.
- Masking, purging check box as per settings required for service.

![](_page_8_Picture_6.jpeg)

Save Save

### **Member Master:**

Member's information & details can be fetched by entering the fields like:

- Gym/Club Name
- Category
- Location
- SNR No. (For Card type users only)
- Card No.
- Member Name
- Check box for Registered & Unregistered.
- Member ID.
- Check box for Active & Inactive.

Please search the Member by cardNo,by Name,By GYM,By Category,By Location .

![](_page_9_Picture_68.jpeg)

To add a new member in member master, fields are filled like:

- Member Id
- Member name
- Father's name
- Event type
- Fee
- Card no. /Member no.
- Snr no
- Date of joining
- Date of birth
- Lid upto
- Address
- Contact no.
- Active with check box for True, False & Unregistered
- Member type
- Gym
- Category
- Location

![](_page_10_Picture_99.jpeg)

![](_page_11_Picture_20.jpeg)

## **Event Master:**

Events can be searched with the attributes like:

- Event name
- Event id

![](_page_11_Picture_21.jpeg)

To add a new event, entries to be filled are:

- Event Id
- Event Type
- Event Name
- Fee

![](_page_12_Picture_47.jpeg)

## **Measurement History:**

Measurement details can be searched with:

- Name
- $\bullet$  Id

![](_page_13_Picture_54.jpeg)

To add a new measurement master, following details are required:

- Measurement id
- Member name
- Height
- Weight
- Biceps
- Triceps
- Shoulders
- Date

![](_page_13_Picture_55.jpeg)

## **Fee Submission:**

To search for fee details, following details are needed:

- Member name
- Member id

![](_page_14_Picture_70.jpeg)

To add a new fee history master, details required are:

- Check box to select the option from Gym & Club
- Card no.
- Member id
- Member name
- Fee id
- Fee
- GST tax
- Date, Month & year

![](_page_15_Picture_35.jpeg)

## **Register Card/Finger:**

With this option, user can register card and finger of an employee. Select concern employee and machine and click on connect. Then click on **Finger register** for registration of finger, option *Get* **SNR** to capture the SNR of card, **card write** to write the smart card etc. After executing the exercise don't forget to disconnect the device.

![](_page_15_Picture_36.jpeg)

![](_page_16_Picture_26.jpeg)

## **Access Permission:**

In this menu, user will see Employee details on left side and Machine details on right side where he can assign multiple machines to an employee according to his wish.

\***Assign**: To send masking of checked employee to checked Machines.

\***Reset**: To reset any machine.

\***All To All**: To send masking of all employee display in grid to assign to all machines which is displayed in machine grid.

\***Del Masking**: Delete masking of checked employee from checked Machines.

![](_page_17_Picture_25.jpeg)

![](_page_17_Picture_3.jpeg)

![](_page_17_Picture_4.jpeg)

Machine Details

![](_page_17_Picture_26.jpeg)

## **Machine Status:**

Connection /disconnection status of machines can be easily seen. Machine-wise date, up to which data has been sync with database, can be seen. Attributes can be searched like:

- Machine name
- Machine no.
- Location
- Company
- Department

![](_page_18_Picture_80.jpeg)

## **User Permissions:**

A user can create new user to access this software as per rights assigned. A user can be of three types such as:

- Employee/User
- Human resource(HR)
- Admin

In user permissions page, while creating new user he will be assigned permissions accordingly. A user will be created by filling some details such as:

- User Type
- User id
- Login id
- User name
- Password
- Confirm password

After that please mark check on privileges for which he/she is authorized to.

![](_page_19_Picture_43.jpeg)

![](_page_19_Picture_44.jpeg)

![](_page_20_Figure_0.jpeg)

![](_page_20_Figure_1.jpeg)

![](_page_20_Picture_56.jpeg)

Save

## **Query Analyzer:**

In Query Analyzer menu, user will check back-end record accordingly.

![](_page_21_Picture_29.jpeg)

## **View Attendance:**

You can see the punches available for a card no. A no. of search criteria to filter the record has been added. You can also export this record in Excel.

![](_page_21_Picture_30.jpeg)

## **Change/Forget Password:**

In change/forget password menu there are basically two options i.e. Change Password & Forget Password. In **change password,** a user can change their old password and generate a new password. In **Forget Password**, if a user has forgotten his password then they can get his forgotten password by entering his login id.

For ex:-If the login id of an user is "Summit" and his password is "Data Capture" and he has forgot his password, then he will enter his login id in forgot password panel and after submitting his request his password will be reset according to his login id which means that "Summit" would be his default password and his login id is "Summit" as well. Now after getting his default password i.e. "Summit", he can change his password through change password panel.

![](_page_22_Picture_46.jpeg)

## **Finger Setup:**

Through this option fingers enrolled in device can be downloaded back to software. For this select the machine and connect. After this, click on Get List. Mark check on concern member and click on Download. Member id will be created in member master and fingers will be downloaded.

![](_page_23_Picture_54.jpeg)

## **Reports:**

Reports will be available under below heading:

**Daily Presence Report:** List of members that are preset on a particular date.

**Monthly Presence Report**: Members monthly report.

**Expiry Information**: List of Members with membership expiry detail.

**Mail Setup:** Configure the mail settings through this menu. Auto- mail will be sent to members prior some days of their validity expires.

**SMS Alert:** If institution has approved templates and URL then auto-SMS will be sent to members after validity expires.

![](_page_24_Picture_15.jpeg)

# **\*\*\*\* The End \*\*\*\***